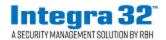

## Integra32<sup>™</sup> Release 5.0 Security System

2 Automatic Road, Suite 10 Brampton, Ontario Canada L6S 6K8

# Number: 94 Integra32™R5.0 Registration

Integra32<sup>™</sup> Release 5.0 Security System software comes with 14 days trial license, after which the system will not run unless user registers with RBH.

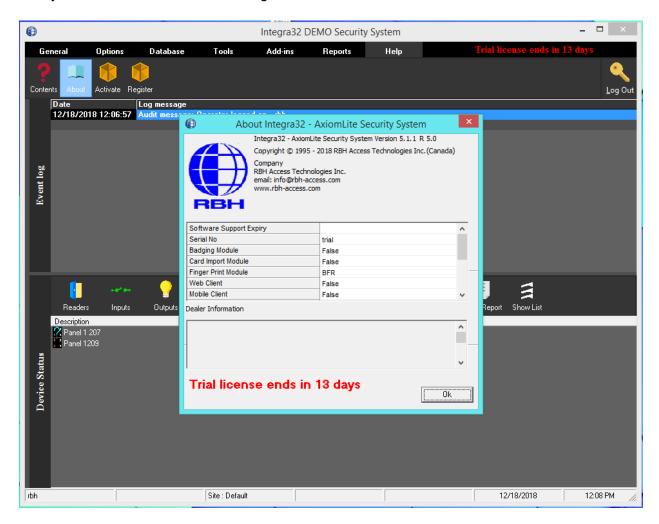

Registration can be done any time during the trial period as well. Each site should register with RBH before activation.

Clicking on *Register* in *Help* menu of Integra32<sup>™</sup> security system opens Registration window:

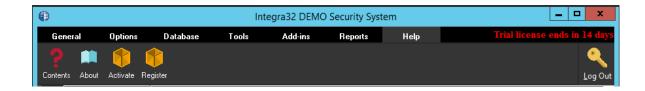

OR

If, not already activated, and the trial period is expired, logging in Integra32 will give the message:

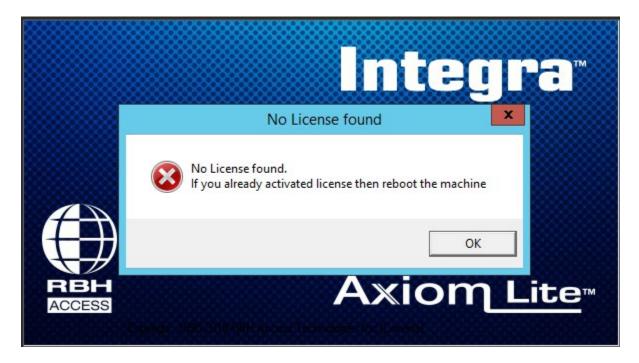

Clicking *OK* to the message, opens Registration window:

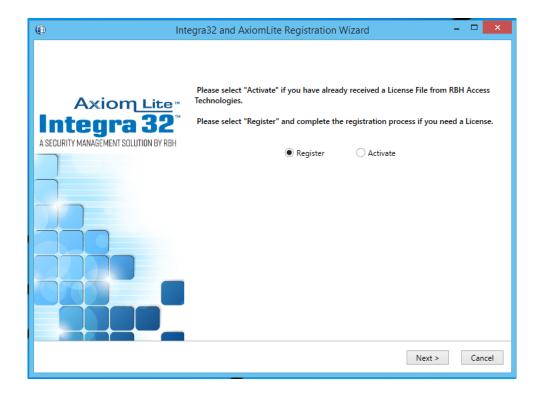

Clicking *Next* opens a welcome window for Registration . Users need to register the site with RBH along with requesting warranty extension.

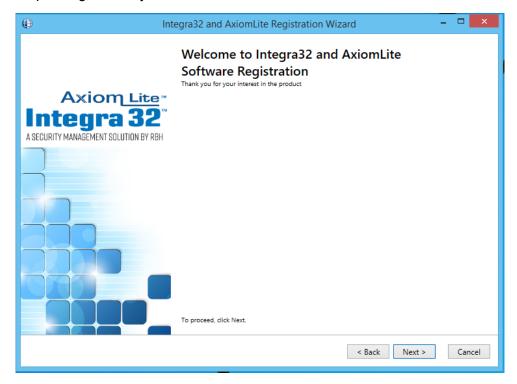

Click Next to Register or Activate.

### Registration

Enter the required information for Site/Company, and click *Next* to provide Dealer and Distributor (optional) information to RBH.

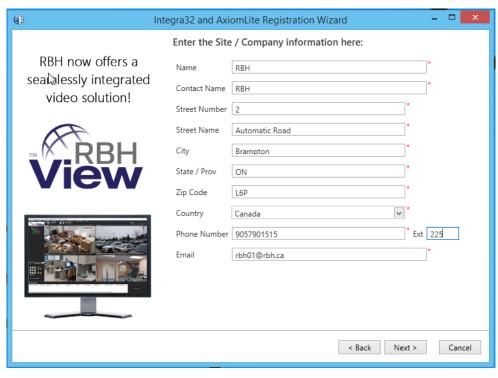

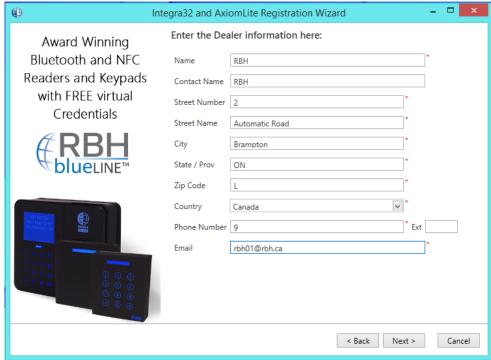

#### And

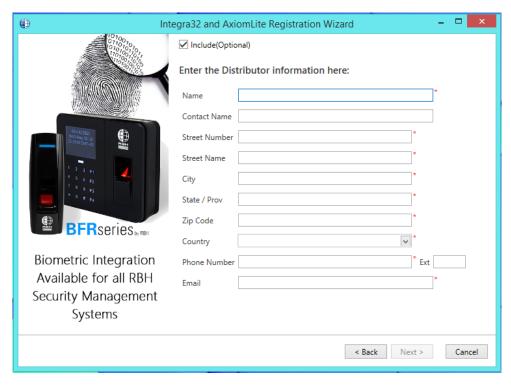

Click Next to select the location to save Registration and License Request files to send to RBH.

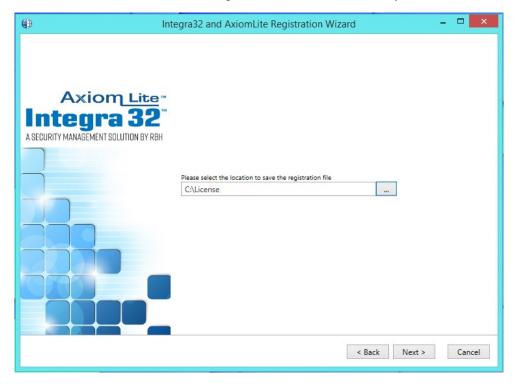

Click *Next* to be able to email the files directly to RBH or save the files on your selected location to send it later to RBH

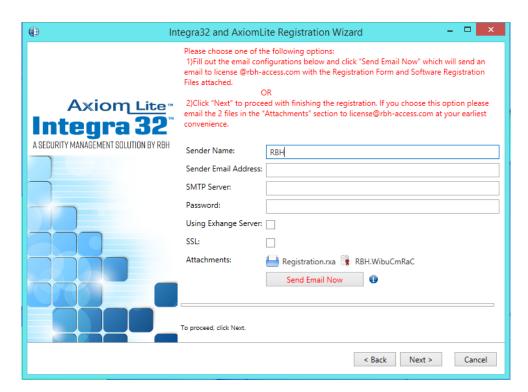

Click on Send Email Now button after filling in the required information or Next to proceed.

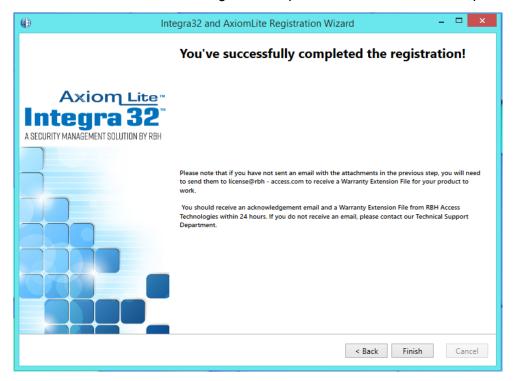

Click Finish and provide RBH the Registration files (.rxa), and (.WibuCmRaC) files.

Once RBH receives the request, they will send an activation file for your Integra32<sup>™</sup> Security system.

#### **Activation**

Clicking on *Activate* in *Help* menu of Integra32<sup>™</sup> security system opens Activation window:

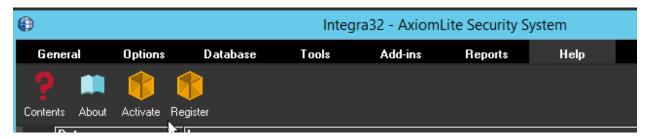

Select the activation (.WibuCmRaU) file sent by RBH to activate the License and click on Next.

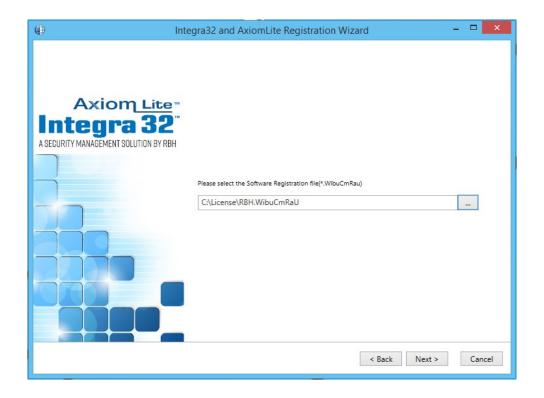

Click Next to finish Activation.

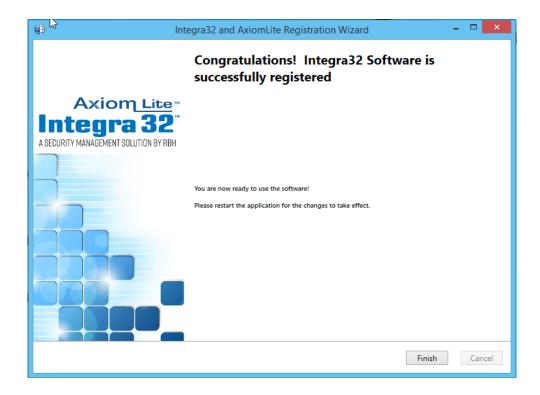

Click *Finish* to get out of Registration/Activation wizard.

Your system is now activated.

Log back in to Integra $32^{\text{TM}}$  Security system to be able to access all the options available in your application as per your Activation.

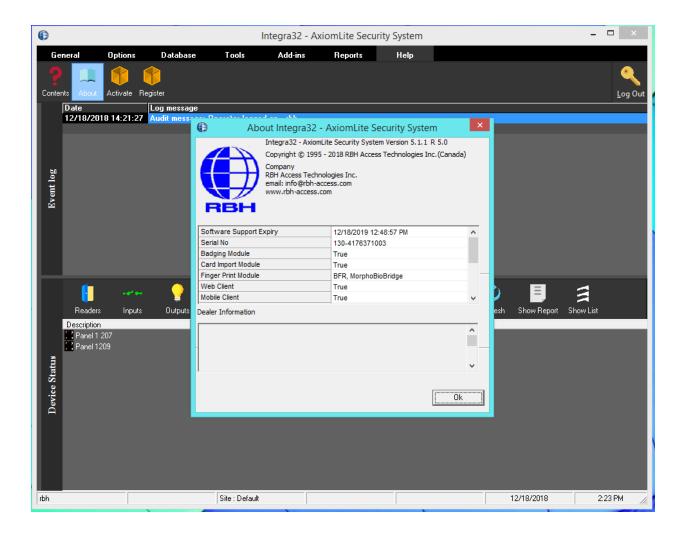

Clicking on the *About* option from the Help menu details the Activated Software Features for the System.